Writer-Handbuch

# **Kapitel 6**

# **Einführung in Formatvorlagen**

Absatz-, Seiten- und Zeichenvorlagen

OpenOffice.org

# **Copyright**

#### **Copyright und Lizenzen**

Dieses Dokument unterliegt dem Copyright ©2006 seiner Autoren und Beitragenden, wie sie im entsprechenden Abschnitt aufgelistet sind. Alle Markennamen innerhalb dieses Dokuments gehören ihren legitimen Besitzern.

Sie können es unter der Voraussetzung verbreiten und/oder modifizieren, dass Sie sich mit den Bedingungen einer der (oder aller) folgenden Lizenzen einverstanden erklären:

- GNU General Public License (GPL), Version 2 oder später [\(http://www.gnu.org/licenses/gpl.html\)](http://www.gnu.org/licenses/gpl.html).
- Creative Commons Attribution License (CCAL), Version 2.0 oder später [\(http://creativecommons.org/licenses/by/2.0/\)](http://creativecommons.org/licenses/by/2.0/).
- Public Documentation License (PDL), Version 1 oder später: Public Documentation License Notice The contents of this Documentation are subject to the Public Documentation License Version 1.0 (the "License"); you may only use this Documentation if you comply with the terms of this License. A copy of the License is available at [http://www.openoffice.org/licenses/PDL.html.](http://www.openoffice.org/licenses/PDL.html)

Der Titel der Originaldokumentation ist "Writer-Handbuch,Kapitel 6, Einführung in Formatvorlagen, Absatz-, Seiten- und Zeichenvorlagen".

Der/die ursprünglichen Autoren der Originaldokumentation sind im Abschnitt "Autoren" aufgeführt und können entweder unter [authors@user-faq.openoffice.org](mailto:authors@user-faq.openoffice.org) oder bei Fragen/Anmerkungen zur Übersetzung unter [robamler@openoffice.org](mailto:robamler@openoffice.org) kontaktiert werden.

Personen, die das Dokument in irgendeiner Weise nach dem unten angegebenen Veröffentlichungsdatum verändern, werden im Abschnitt "Beitragende" mitsamt Datum der Veränderung aufgeführt.

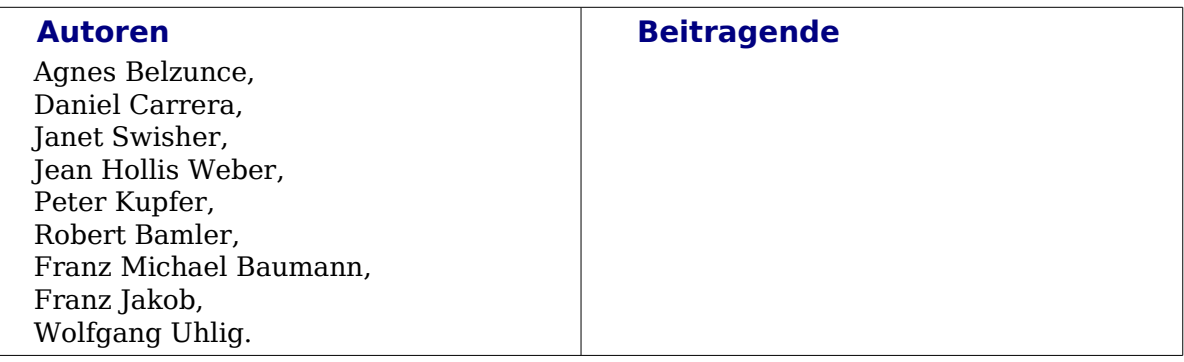

### **Veröffentlichungsdatum und Software-Version**

Die englische Version wurde am 28.Januar 2007 veröffentlicht, die deutsche am 30. März 2007. Das Dokument basiert auf der Version 2.2 von OpenOffice.org.

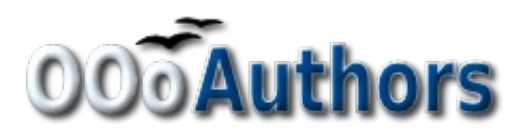

# **Inhalt**

<span id="page-2-34"></span><span id="page-2-33"></span><span id="page-2-32"></span><span id="page-2-31"></span><span id="page-2-30"></span><span id="page-2-29"></span><span id="page-2-28"></span><span id="page-2-27"></span><span id="page-2-26"></span><span id="page-2-25"></span><span id="page-2-24"></span><span id="page-2-23"></span><span id="page-2-22"></span><span id="page-2-21"></span><span id="page-2-20"></span><span id="page-2-19"></span><span id="page-2-18"></span><span id="page-2-17"></span><span id="page-2-16"></span><span id="page-2-15"></span><span id="page-2-14"></span><span id="page-2-13"></span><span id="page-2-12"></span><span id="page-2-11"></span><span id="page-2-10"></span><span id="page-2-9"></span><span id="page-2-8"></span><span id="page-2-7"></span><span id="page-2-6"></span><span id="page-2-5"></span><span id="page-2-4"></span><span id="page-2-3"></span><span id="page-2-2"></span><span id="page-2-1"></span><span id="page-2-0"></span>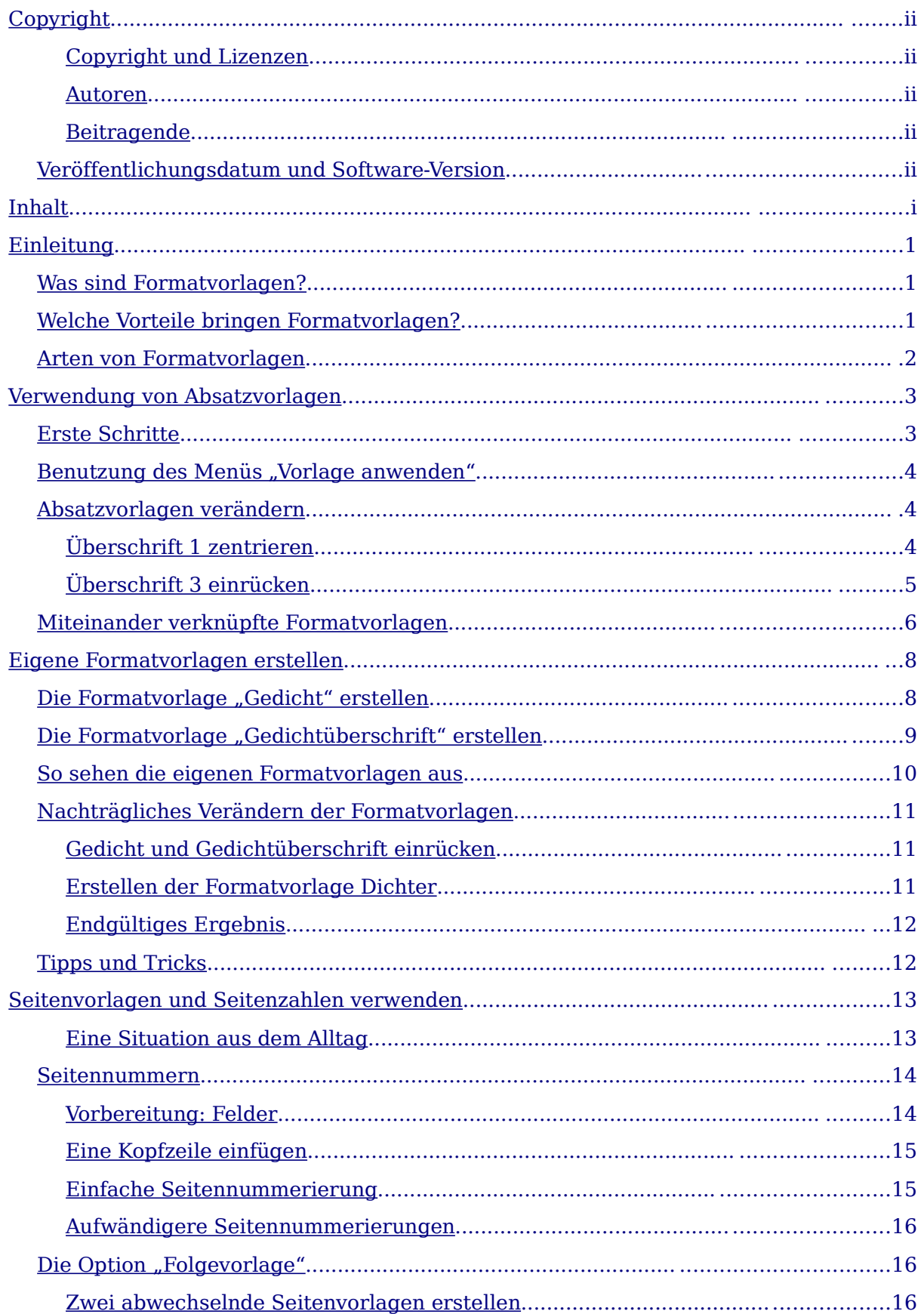

<span id="page-3-10"></span><span id="page-3-9"></span><span id="page-3-8"></span><span id="page-3-7"></span><span id="page-3-6"></span><span id="page-3-5"></span><span id="page-3-4"></span><span id="page-3-3"></span><span id="page-3-2"></span><span id="page-3-1"></span><span id="page-3-0"></span>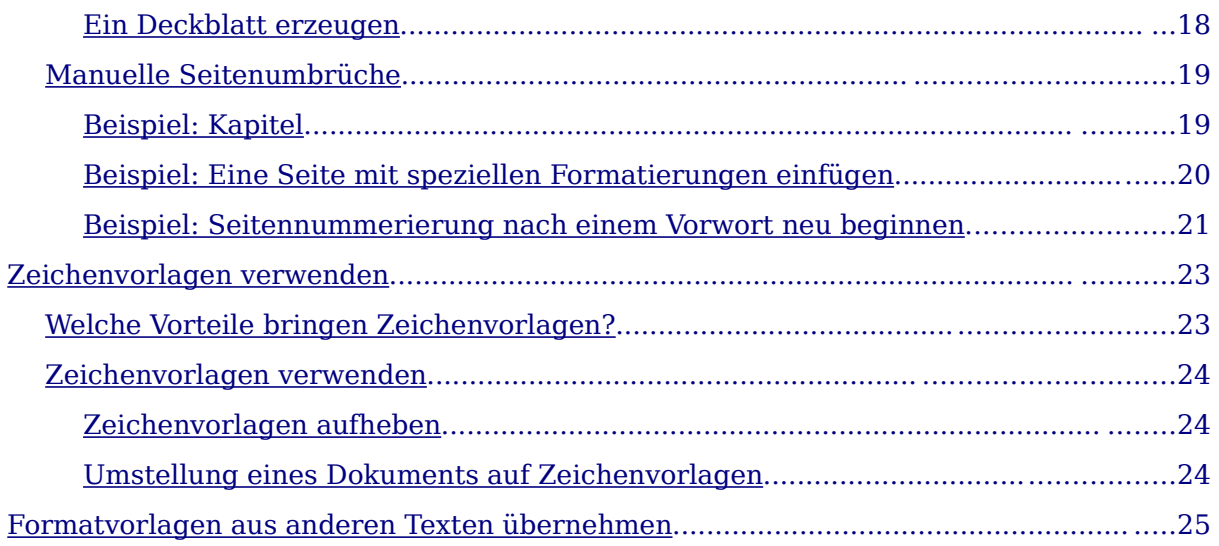

### **Was sind Formatvorlagen?**

Die meisten Menschen verwenden in ihren Dokumenten gewohnheitsmäßig physische Textmerkmale. Beispielsweise geben Sie die Schriftart und -größe, sowie den Schriftschnitt direkt an (etwa: Times New Roman, 14 pt, fett).

Formatvorlagen sind im Gegensatz dazu logische Textmerkmale. Wir kennen logische Merkmale aus dem täglichen Leben. Beispielsweise gibt es zwei "logische" Arten von Computern: Arbeitsplatzcomputer und Laptops. Jeder der beiden Typen zeichnet sich durch charakteristische Eigenschaften aus. Sie würden niemals sagen: "Mein Computer ist ein kompaktes und leichtes Gerät mit einem Flachbildschirm, der fest mit einem rechteckigen Gehäuse verbunden ist, das den Rechner und die Tastatur enthält." Statt dessen sagen Sie: "Ich habe einen Laptop."

Mit logischen Textmerkmalen (Formatvorlagen) können Sie so etwas auch in Ihren Textdokumenten machen. Wenn Sie Formatvorlagen verwenden, sagen Sie nicht mehr: "Schriftgröße 14 pt, Times New Roman, fett und zentriert", sondern Sie sagen einfach "Überschrift". Anders ausgedrückt liegt bei Formatvorlagen der Schwerpunkt nicht mehr darauf, wie der Text aussieht, sondern was der Text ist.

### **Welche Vorteile bringen Formatvorlagen?**

OpenOffice.org unterstützt umfangreiche Formatvorlagen. Damit können große Dokumente leicht einheitlich gehalten werden. Außerdem können Sie bei der Verwendung von Formatvorlagen leichter dokumentübergreifende Änderungen an der Formatierung vornehmen. Beispielsweise kann es sein, dass Sie die Einrückung aller Absätze oder die Schriftart aller Überschriften ändern möchten. Bei einem langen Dokument kann dieses eigentlich einfache Vorhaben zu einem mühsamen Unterfangen werden. Mit Formatvorlagen ist das dagegen ganz einfach und nur ein einziger Arbeitsschritt ist dafür nötig.

Es ist 9.50 Uhr und Janine ist gerade mit ihrer 30 Seiten starken Arbeit fertig geworden, die sie um 10 Uhr in der Schule abgeben muss. Sie schaut sich noch einmal ihr Werk an und stellt plötzlich fest:

- Der Text muss in "Arial" statt in "Times New Roman" geschrieben sein.
- Die Überschriften müssen dunkelblau und eingerückt sein.
- Das Thema der Arbeit muss auf jeder Seite außer dem Deckblatt oben rechts stehen.
- Gerade Seiten müssen rechts und ungerade Seiten links einen breiteren Rand haben.

Zum Glück verwendet Janine OpenOffice.org und Formatvorlagen. Sie macht alle Änderungen in zwei Minuten und gibt ihre Arbeit rechtzeitig ab.

### **Arten von Formatvorlagen**

OpenOffice.org Writer verwendet fünf verschiedene Arten von Formatvorlagen:

- Absatzvorlagen betreffen einen gesamten Absatz;
- Zeichenvorlagen betreffen einen Textblock innerhalb eines Absatzes;
- Seitenvorlagen betreffen Seitenformatierungen (Seitengröße, Ränder und Ähnliches);
- Rahmenvorlagen betreffen Rahmen und Grafiken;
- Listenvorlagen betreffen nummerierte und nicht nummerierte Aufzählungen.

Die ersten drei Formatvorlagen werden am häufigsten verwendet und daher in diesem Kapitel näher beschrieben. Rahmen- und Listenvorlagen werden im Kapitel 7 des Writer Handbuchs, "Mit Formatvorlagen arbeiten", erläutert.

Alle Formatvorlagen können über das frei schwebende Fenster mit dem Titel "Formatvorlagen" verwendet werden, das in Abbildung 1 gezeigt ist (drücken Sie F11, falls es bei Ihnen nicht angezeigt wird). Das Fenster wird im folgenden Textabschnitt erläutert.

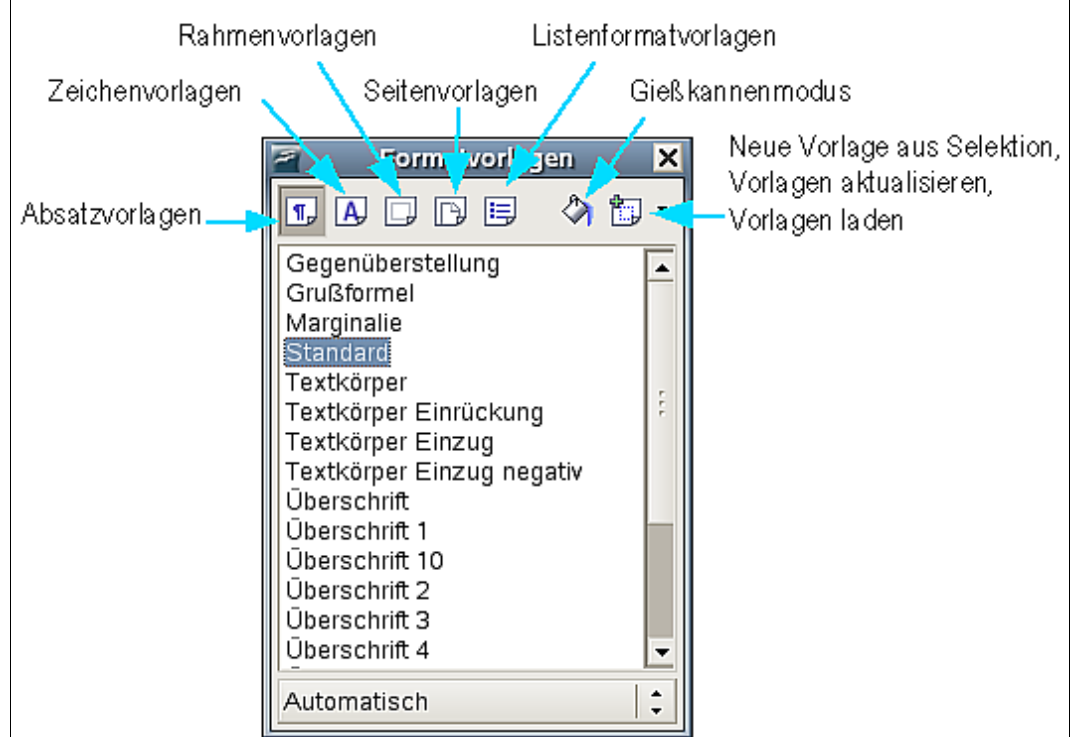

<span id="page-5-0"></span>Abbildung 1: Das Formatvorlagenfenster

Anmerkung Das abgebildete Formatvorlagenfenster ist ein frei schwebendes Fenster. Sie können es mit der Maus verschieben oder am Bildschirmrand andocken. Letzteres geht auch sehr schnell, wenn sie bei gedrückter Strg-Taste irgendwo in den grauen Fensterrahmen (bspw. zwischen den Symbolen für Listenformatvorlagen und Gießkannenmodus) doppelklicken.

### **Verwendung von Absatzvorlagen**

### <span id="page-6-0"></span>**Erste Schritte**

Formatvorlagen werden in OpenOffice.org über das Fenster "Formatvorlagen" verwaltet. Die Bedienung dieses Fensters und das Konzept von Formatvorlagen werden am besten anhand eines Beispiels erklärt.

- 1) Erstellen Sie ein neues Dokument (wählen Sie dazu **Datei > Neu > Textdokument,** klicken Sie auf die Schaltfläche in der Werkzeugleiste oder drücken Sie Strg+N).
- 2) Tippen Sie "Überschrift 1" ein. Achten Sie darauf, dass der Cursor noch in derselben Zeile bleibt.
- 3) Klicken Sie auf die Schaltfläche ("Formatvorlagen") auf der Format-Symbolleiste oder betätigen Sie die Taste F11. Dadurch wird ein Fenster mit der Beschriftung "Formatvorlagen" angezeigt (siehe [Abbildung 1\)](#page-5-0).

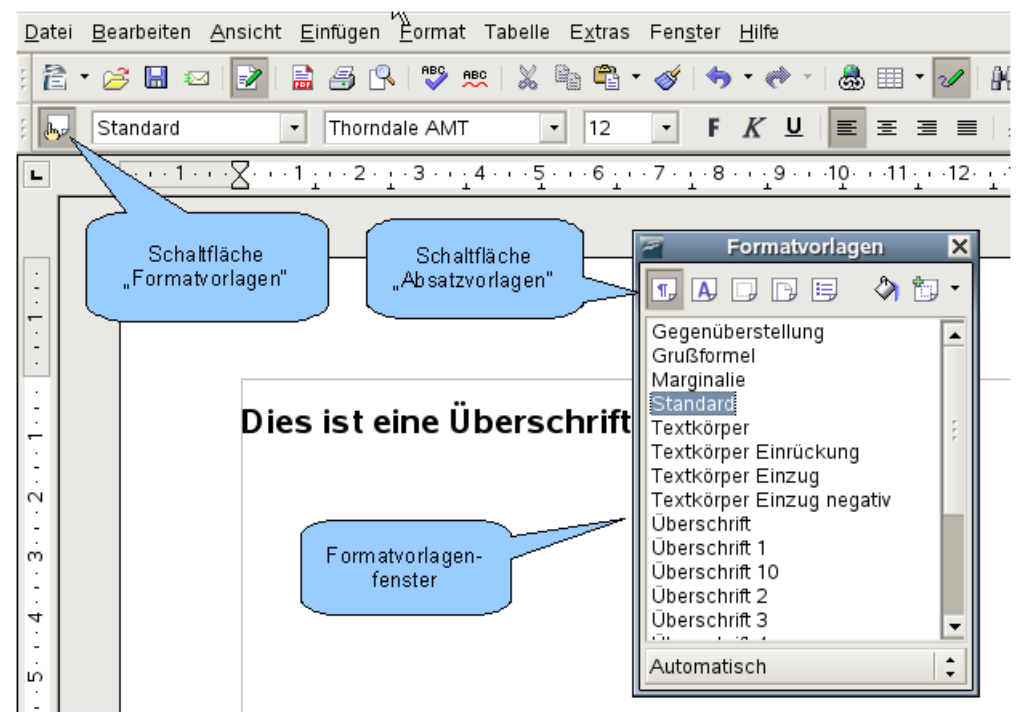

Abbildung 1: Klicken Sie auf den Knopf "Formatvorlagen", damit das kleine Fenster erscheint.

- 4) Stellen Sie sicher, dass in dem Fenster der Abschnitt Absatzvorlagen angezeigt wird (klicken Sie dazu in dem Fenster auf den Knopf oben links  $\P$ .).
- 5) Klicken Sie doppelt auf den Eintrag "Überschrift 1" im Fenster "Formatvorlagen". Dadurch geschieht Folgendes:
	- ber gerade eben geschriebenen Zeile wird das Format "Überschrift 1" zugewiesen.
	- Der Eintrag "Überschrift 1" erscheint im Menü "Vorlage anwenden".

Das Menü "Vorlage anwenden" ist in [Abbildung 2](#page-7-1) gezeigt. Es ermöglicht Ihnen direkten Zugriff auf diejenigen Formatvorlagen, die im aktuellen Dokument verwendet werden.

### **Benutzung des Menüs "Vorlage anwenden"**

Das Menü "Vorlage anwenden" listet die Absatzvorlagen auf, die momentan im Dokument verwendet werden. Sie können in diesem Menü – genauso wie im entsprechenden Fenster – eine Formatvorlage auswählen. Als Übung können Sie etwas Text eingeben und "Überschrift 1" aus dem Menü "Vorlage anwenden" auswählen. Der Text erhält die Eigenschaften der ausgewählten Formatvorlage.

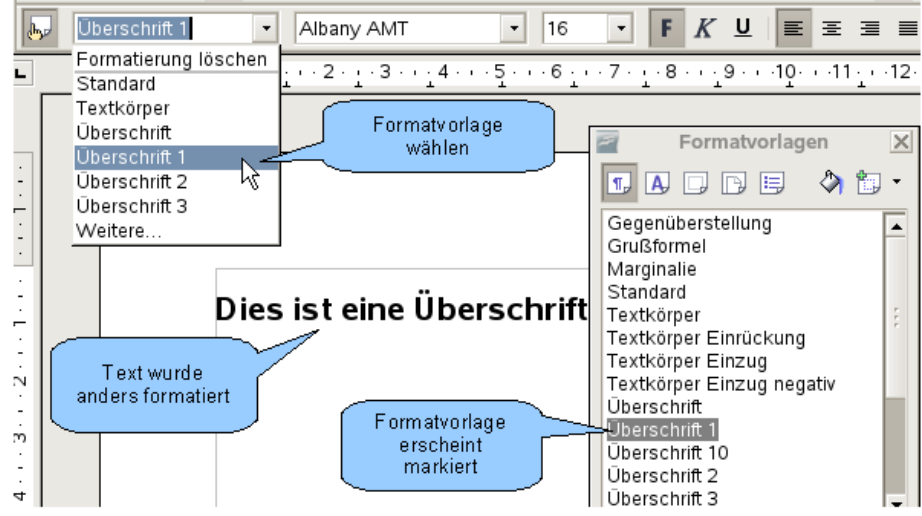

<span id="page-7-1"></span>Abbildung 2: Anwenden von Absatzvorlagen

### **Absatzvorlagen verändern**

Die Stärke von Formatvorlagen liegt darin, dass Sie diese Ihren eigenen Anforderungen anpassen können. Für das nächste Beispiel benötigen wir fünf Textzeilen mit den Formatvorlagen Überschrift 1, Überschrift 2 und Überschrift 3. Ihr Dokument sollte [Abbildung 3](#page-7-0) ähnlich sehen. Die Formatvorlage Überschrift 1 sollte auf das Wort "Titel" angewendet werden, Überschrift 2 auf "Überschrift 1" und "Überschrift 2" und Überschrift 3 auf die Unter-Überschriften.

<span id="page-7-0"></span>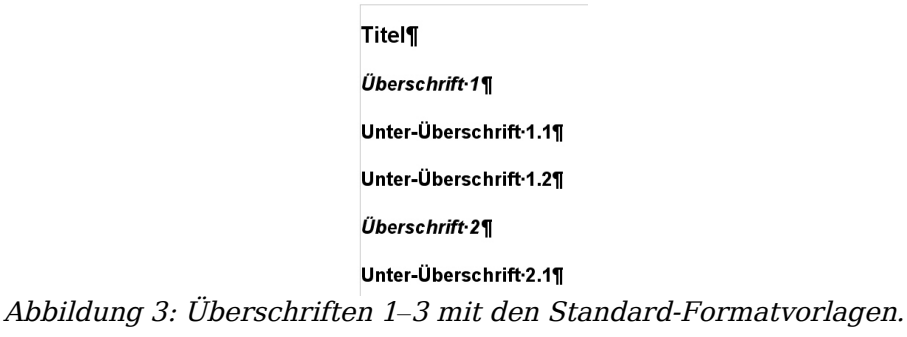

Angenommen, Sie möchten einige Änderungen an den Formatvorlagen vornehmen:

- Überschrift 1 (der Titel) soll zentriert werden.
- Überschrift 3 (die Unter-Überschriften) soll eingerückt werden.

#### **Überschrift 1 zentrieren**

Klicken Sie im Fenster "Formatvorlagen" mit der rechten Maustaste auf "Überschrift 1" und wählen Sie **Ändern** (wie in [Abbildung 4](#page-8-1) dargestellt).

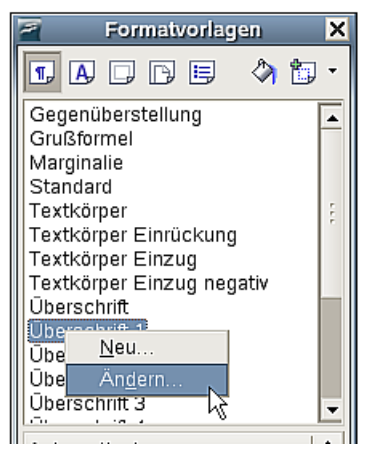

Abbildung 4: Eine Formatvorlage verändern.

Im daraufhin erscheinenden Absatzvorlagenfenster klicken Sie auf die Registerkarte **Ausrichtung**, wählen **Zentriert** und klicken auf **OK**.

<span id="page-8-1"></span>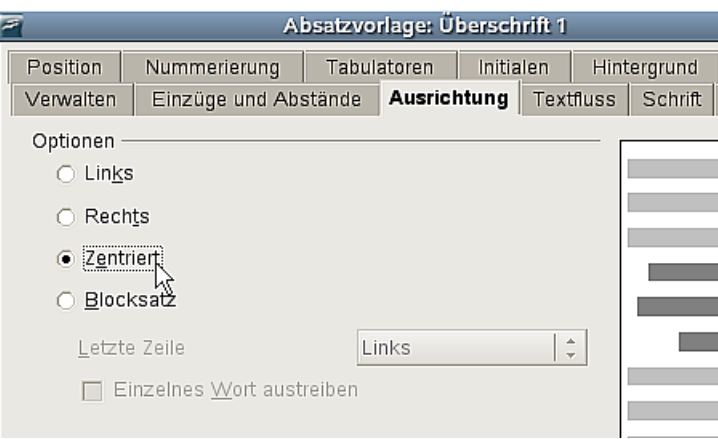

Abbildung 5: Überschrift 1 zentrieren

Jetzt wird jeder Text zentriert, der als Überschrift 1 ausgezeichnet ist (wie in [Abbil](#page-8-0)[dung 6](#page-8-0) dargestellt). Wenn Sie eine weitere Überschrift 1 erstellen, wird auch diese zentriert sein.

<span id="page-8-0"></span>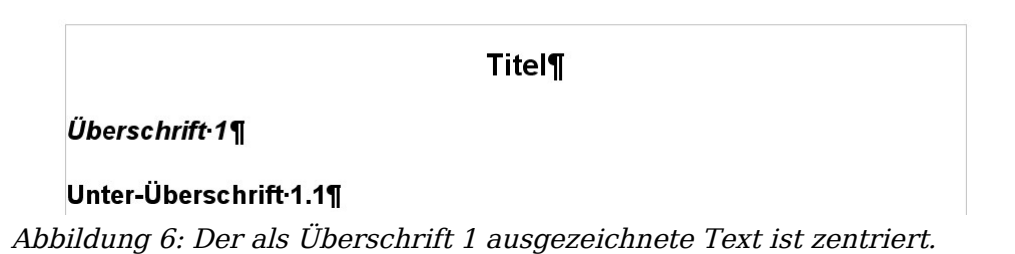

#### **Überschrift 3 einrücken**

Klicken Sie im Fenster "Formatvorlagen" mit der rechten Maustaste auf "Überschrift 3" und wählen Sie **Ändern** (wie zuvor). Sobald das Absatzvorlagenfenster erscheint, führen Sie folgende Schritte aus:

- 1) Klicken Sie auf die Registerkarte Einzüge und Abstände.
- 2) Im Abschnitt **Einzug** setzen Sie die Einrückung vor dem Text auf 1,5 cm, wie dies in [Abbildung 7](#page-9-2) gezeigt wird.

| Absatzvorlage: Überschrift 1<br>$-1$ $\times$ |                      |             |  |                                     |        |             |                |                  |
|-----------------------------------------------|----------------------|-------------|--|-------------------------------------|--------|-------------|----------------|------------------|
| Position                                      | Nummerierung         | Tabulatoren |  | Initialen                           |        | Hintergrund |                | <b>Umrandung</b> |
| Verwalten                                     | Einzüge und Abstände |             |  | Ausrichtung<br>Schrift<br>Textfluss |        |             | Schrifteffekte |                  |
| Einzug                                        |                      |             |  |                                     |        |             |                |                  |
| Vor Text                                      |                      |             |  | 1,50cm                              | $\div$ |             |                |                  |
| Hinter Text                                   |                      |             |  | 0,00cm                              | ٠      |             |                |                  |
| Erste Zeile<br>$\cdots$                       |                      |             |  | 0,00cm                              | $\div$ |             |                |                  |

<span id="page-9-2"></span>Abbildung 7: Einrückung setzen

Das Ergebnis sollte [Abbildung 8](#page-9-1) ähnlich sehen.

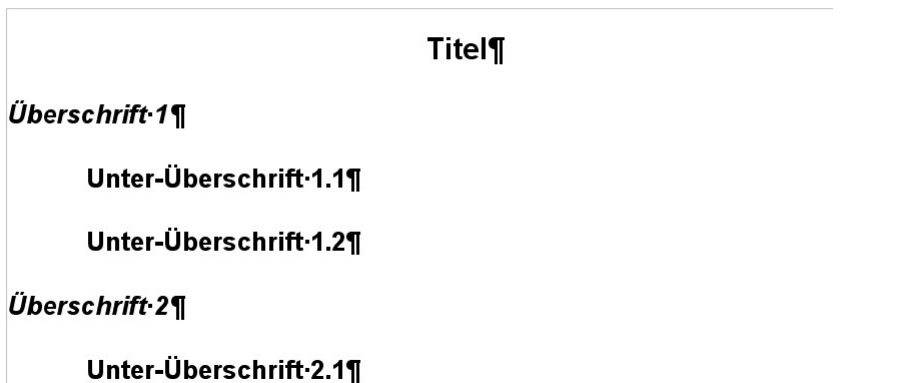

<span id="page-9-1"></span>Abbildung 8: Der als Überschrift 3 ausgezeichnete Text ist eingerückt.

### **Miteinander verknüpfte Formatvorlagen**

Einige Formatvorlagen in OpenOffice.org sind miteinander verknüpft. Das bedeutet, dass eine Änderung in einer Formatvorlage alle mit ihr verknüpften Formatvorlagen verändert. Beispielsweise ist jede Überschriftenvorlage mit einer Vorlage namens **Überschrift** verknüpft. Diese Beziehung ist in [Abbildung 9](#page-9-0) dargestellt.

<span id="page-9-0"></span>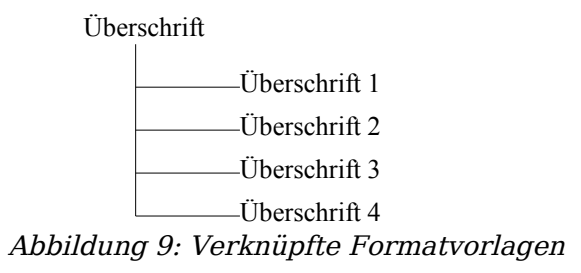

Stellen Sie sich zum Beispiel vor, Sie möchten nicht nur die Schriftart von Überschrift 1 oder Überschrift 2 verändern, sondern von allen Überschriften. Dies geht am einfachsten, wenn sie ausnutzen, dass die Formatvorlagen miteinander verknüpft sind. Öffnen Sie das Fenster "Formatvorlagen" (betätigen Sie  $F11$ ).

Aktivieren Sie wieder das Symbol für Absatzvorlagen **I**. (wenn es nicht sowieso schon aktiv ist), klicken Sie mit der rechten Maustaste auf **Überschrift** und wählen Sie **Ändern**. Daraufhin wird das Absatzvorlagenfenster geöffnet, in welchem Sie zur Registerkarte Schrift wechseln. Wählen Sie eine Schriftart (Sie können unten im Vorschaufenster sehen, wie sie aussehen wird) und klicken Sie auf **OK** (siehe [Abbildung](#page-10-1) [10\)](#page-10-1).

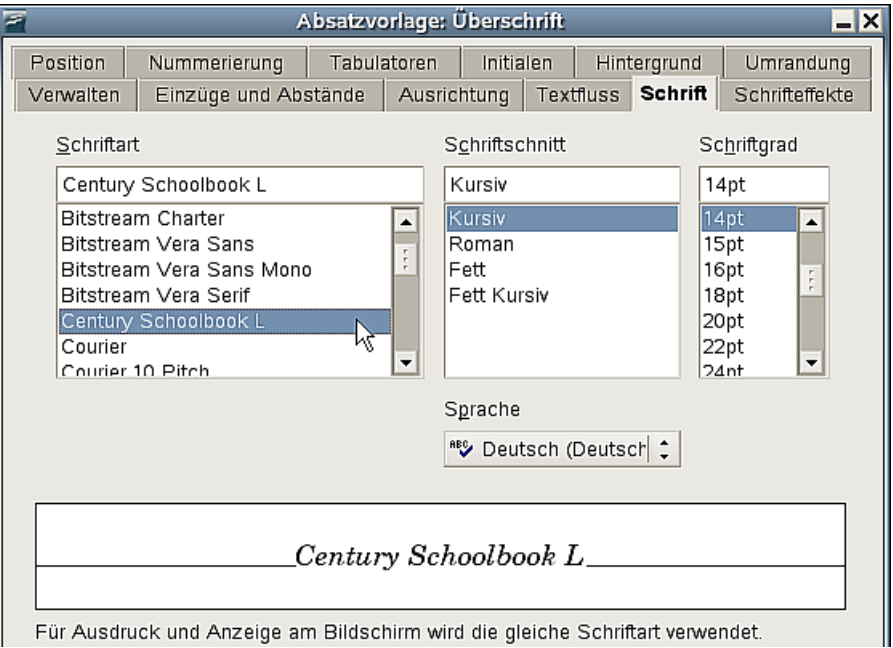

<span id="page-10-1"></span>Abbildung 10: Wählen Sie die Schriftart für die Formatvorlage "Überschrift".

Jetzt haben Sie die Schriftart aller Überschriften-Formatvorlagen in einem Arbeitsschritt verändert. Ihr Dokument sollte [Abbildung 11](#page-10-0) ähnlich sehen.

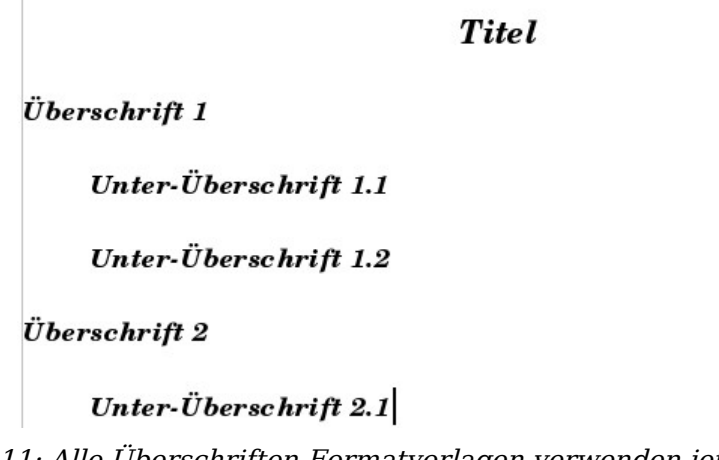

<span id="page-10-0"></span>Abbildung 11: Alle Überschriften-Formatvorlagen verwenden jetzt die neue Schriftart.

### <span id="page-11-3"></span>**Eigene Formatvorlagen erstellen**

Sie haben gesehen, dass im Fenster "Formatvorlagen" vordefinierte Formatvorlagen angeboten werden. Doch was ist, wenn Sie etwas brauchen, was hier nicht angeboten wird, wie zum Beispiel eine Formatvorlage für Gedichte? Mit OpenOffice.org können Sie Ihre eigenen Formatvorlagen erstellen und an Ihre Bedürfnisse anpassen.

In diesem Abschnitt werden wir eine Formatvorlage Gedicht und eine Formatvorlage Gedichtüberschrift mit folgenden Eigenschaften erstellen:

- Gedicht: Zentriert, Schriftgröße 12.
- Gedichtüberschrift: Zentriert, fett, Schriftgröße 14.

Außerdem soll auf eine Gedichtüberschrift automatisch ein Gedicht folgen. Anders ausgedrückt: Sobald Sie in der Gedichtüberschrift den Zeilenschalter (ENTER-Taste) betätigen, ändert sich die Formatvorlage zu Gedicht.

Anmerkung

<span id="page-11-2"></span>Dieses Verhalten ist Ihnen möglicherweise bereits aufgefallen: Nachdem Sie eine Überschrift eingeben und den Zeilenschalter betätigen, ändert sich die Formatvorlage zu Textkörper.

### <span id="page-11-1"></span>**Die Formatvorlage "Gedicht" erstellen**

Unser erstes Beispiel ist die Formatvorlage Gedicht. Als Ausgangspunkt verwenden wir die Formatvorlage Standard.

- 1) Klicken Sie auf das Icon "Formatvorlagen" oder drücken Sie  $F11$ .
- 2) Klicken Sie mit der rechten Maustaste auf Standard und wählen Sie **Neu** (siehe Abbildung [12\)](#page-11-0).

<span id="page-11-0"></span>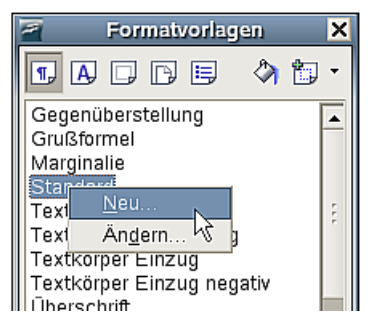

Abbildung 12: Eine neue Formatvorlage erstellen.

Dadurch wird das Absatzvorlagenfenster geöffnet, in dem die Registerkarte Verwalten ausgewählt ist. Um eine eigene Formatvorlage erstellen zu können, müssen Sie die ersten drei Parameter anpassen.

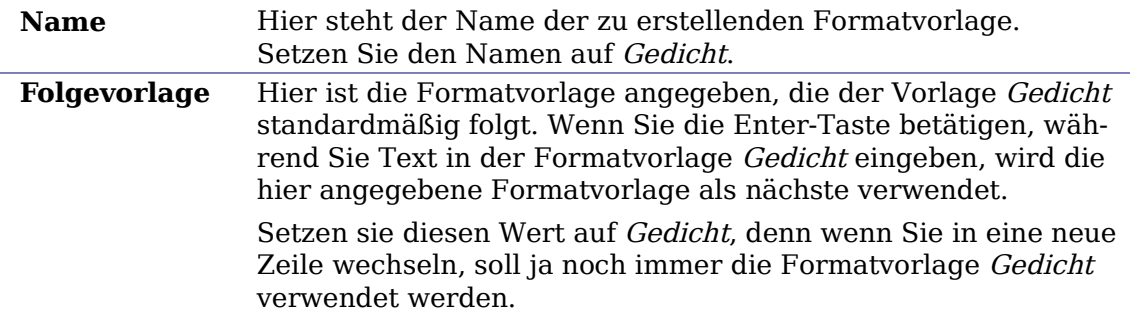

**Verknüpft mit** Wenn die Formatvorlage Gedicht mit einer anderen verknüpft ist (z.B. mit Standard), dann hat jede Änderung in Standard Auswirkungen auf Gedicht (vergleiche: Überschriftenvorlagen im vorigen Abschnitt). In unserem Beispiel möchten wir dieses Verhalten nicht nutzen. Setzen Sie diesen Eintrag auf – Keine – . Das bedeutet, dass Gedicht nicht mit einer anderen Formatvorlage verknüpft ist.

Nachdem Sie diese Änderungen vorgenommen haben, sollte das Fenster so ähnlich aussehen wie Abbildung [13.](#page-12-0)

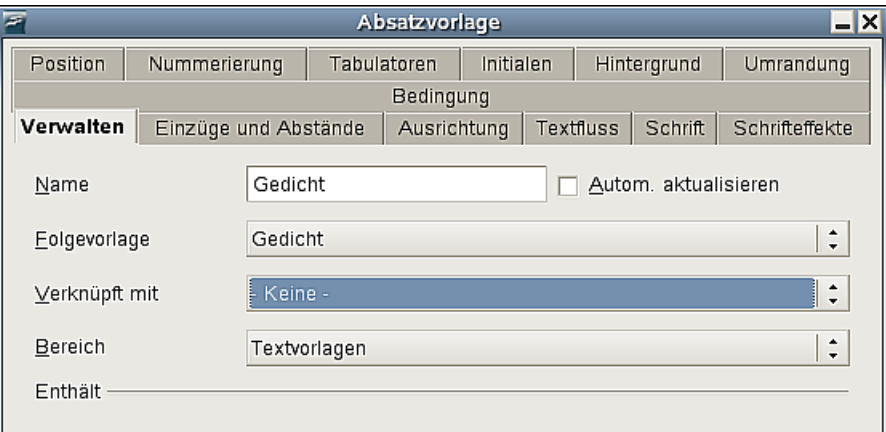

<span id="page-12-0"></span>Abbildung 13: Anfangseinstellungen für die Formatvorlage Gedicht. Setzen Sie die ersten drei Parameter wie hier dargestellt.

Im nächsten Schritt stellen wir die Ausrichtung und Schrifteigenschaften unserer Formatvorlage ein.

- Wählen Sie in der Registerkarte Ausrichtung die Option Zentriert.
- Wählen Sie in der Registerkarte Schrift den Schriftgrad 12 pt.

Klicken Sie auf **OK**, um die Formatvorlage Gedicht zu erstellen.

### Die Formatvorlage "Gedichtüberschrift" erstellen

Erstellen Sie eine neue Formatvorlage "Gedichtüberschrift". Gehen Sie wie im vorherigen Abschnitt beschrieben vor, verwenden Sie nun jedoch folgende Einstellungen:

- Folgevorlage: Wählen Sie hier Gedicht, statt Gedichtüberschrift.
- Verknüpft mit: Wählen Sie hier Keine

Das Fenster sollte wie in [Abbildung 14](#page-13-0) dargestellt aussehen:

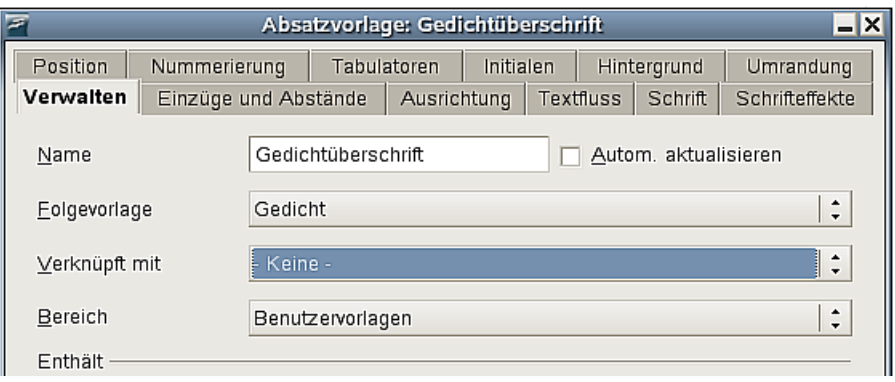

<span id="page-13-0"></span>Abbildung 14: Einstellungen für die Vorlage "Gedichtüberschrift"

Stellen Sie jetzt die Eigenschaften der neuen Formatvorlage ein:

- 1) Wählen Sie in der Registerkarte **Ausrichtung** die Option Zentriert.
- 2) Wählen Sie in der Registerkarte **Schrift** den Schnitt fett kursiv und die Größe 14 pt.

Klicken Sie auf OK um die neue Formatvorlage "Gedichtüberschrift" zu speichern.

### **So sehen die eigenen Formatvorlagen aus**

Sie können Ihre neuen Formatvorlagen jetzt testen, um zu sehen, ob Sie mit ihnen zufrieden sind. Ihr Gedicht sollte etwa so wie in Abbildung [15](#page-13-1) aussehen.

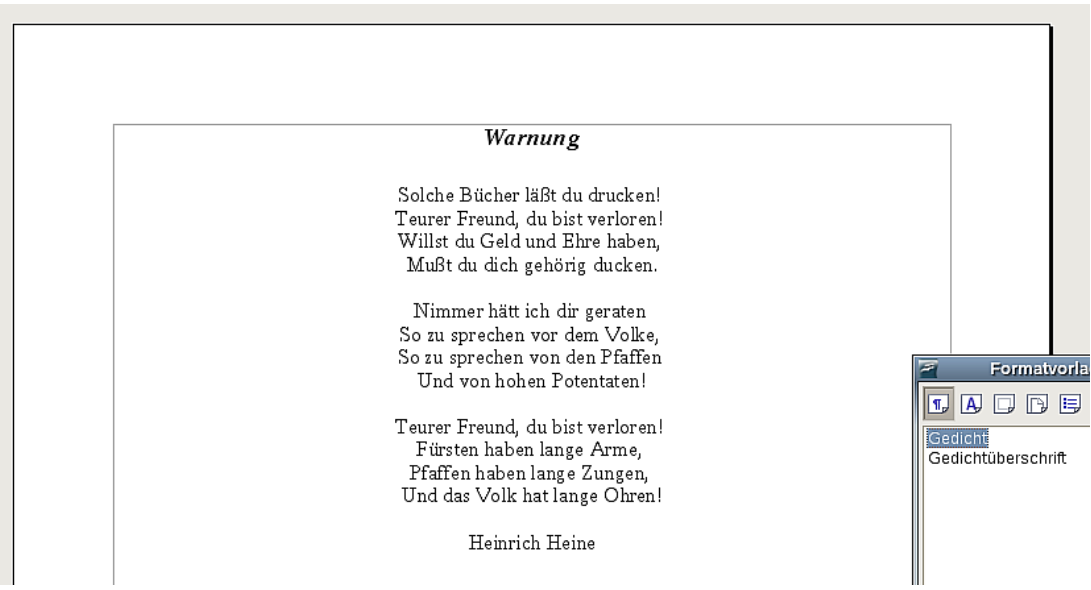

<span id="page-13-1"></span>Abbildung 15: Beispielgedicht

### **Nachträgliches Verändern der Formatvorlagen**

Einer der Hauptvorteile von Formatvorlagen besteht darin, dass Sie die Formatierungen Ihres Dokuments ändern können, nachdem Sie den Inhalt bereits geschrieben haben. Stellen Sie sich vor, Sie hätten einen 100 Seiten starken Gedichtband geschrieben. Dann bemerken Sie, dass Ihnen die Formatierung der Gedichte nicht gefällt. Vielleicht ist auch Ihr Verleger nicht mit dem Erscheinungsbild einverstanden.

Um zu zeigen, wie Sie Formatvorlagen nachträglich verändern können, wollen wir folgende Änderungen vornehmen:

- Die Formatvorlage "Gedicht" soll eingerückt statt zentriert sein.
- Wir fügen eine Formatvorlage "Dichter" hinzu, die auf "Gedicht" aufsetzt, aber fett und weiter eingerückt ist.

#### **Gedicht und Gedichtüberschrift einrücken**

Richten Sie zunächst die Formatvorlage "Gedicht" am linken Rand aus.

- 1) Klicken Sie im Fenster "Formatvorlagen" mit der rechten Maustaste auf den Eintrag "Gedicht" und wählen Sie Ändern.
- 2) Wählen Sie in der Registerkarte **Ausrichtung** die Option Links.

Legen Sie nun die Einrückung fest:

- 1) Klicken Sie auf die Registerkarte **Einzüge und Abstände**.
- 2) Setzen Sie unter **Einzug** die Einrückung vor Text auf 5 cm.

Das war's. Wenn Sie auf **OK** klicken, sollte sich der Text verändern. Gehen Sie genauso für die Formatvorlage "Gedichtüberschrift" vor.

#### **Erstellen der Formatvorlage Dichter**

Mit dieser Formatvorlage soll der Name des Autors von dem Gedicht abgehoben werden. Sie wissen bereits, wie Sie neue Formatvorlagen erstellen können. Gehen Sie genauso wie zuvor vor (siehe: Die [Formatvorlage "Gedicht" erstellen\)](#page-11-1). Verwenden Sie folgende Einstellungen:

- Name: Dichter.
- Folgevorlage: Standard.
- Verknüpft mit: Gedicht.

Verändern Sie jetzt die Formatvorlage Dichter so, wie Sie zuvor Gedicht verändert haben. Machen Sie dabei folgende Änderungen:

- Schriftschnitt: fett
- Einzug: 8 cm
- Setzen Sie in der Registerkarte **Einzüge und Abstände** im Unterpunkt **Abstand** den Abstand über dem Absatz auf 0,50 cm. Dadurch entsteht zusätzlicher Platz zwischen dem Gedicht und dem Namen des Autors.

Abbildung [16](#page-15-0) zeigt, wie die Registerkarte **Einzüge und Abstände** jetzt aussehen sollte. Klicken Sie auf **OK**, um die Formatvorlage zu speichern. Weisen Sie jetzt der Zeile, in der der Name des Dichters steht, die Formatvorlage "Dichter" zu (siehe ["Erste Schritte"](#page-6-0) auf Seite [3\)](#page-6-0).

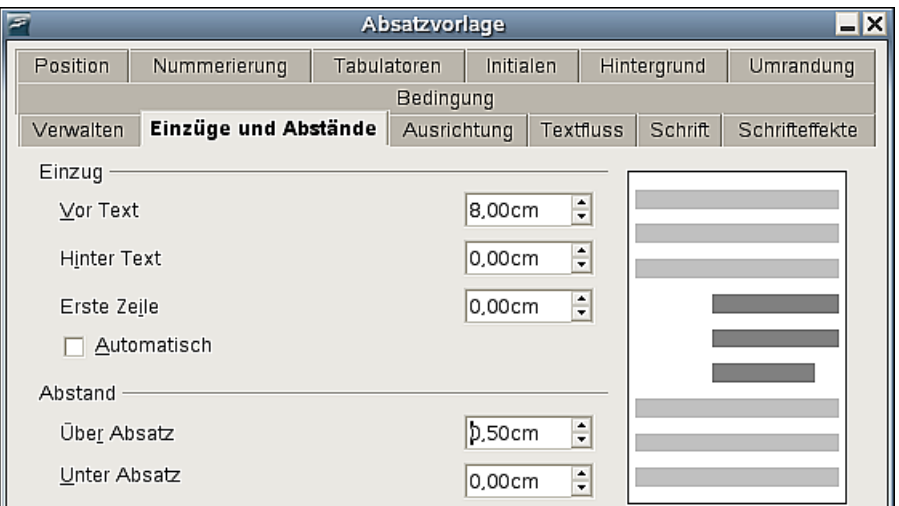

<span id="page-15-0"></span>Abbildung 16: Einzug und Abstand für die Formatvorlage "Dichter".

#### **Endgültiges Ergebnis**

Nach all diesen Änderungen sollte das Gedicht etwa so wie in Abbildung [17](#page-15-1) aussehen.

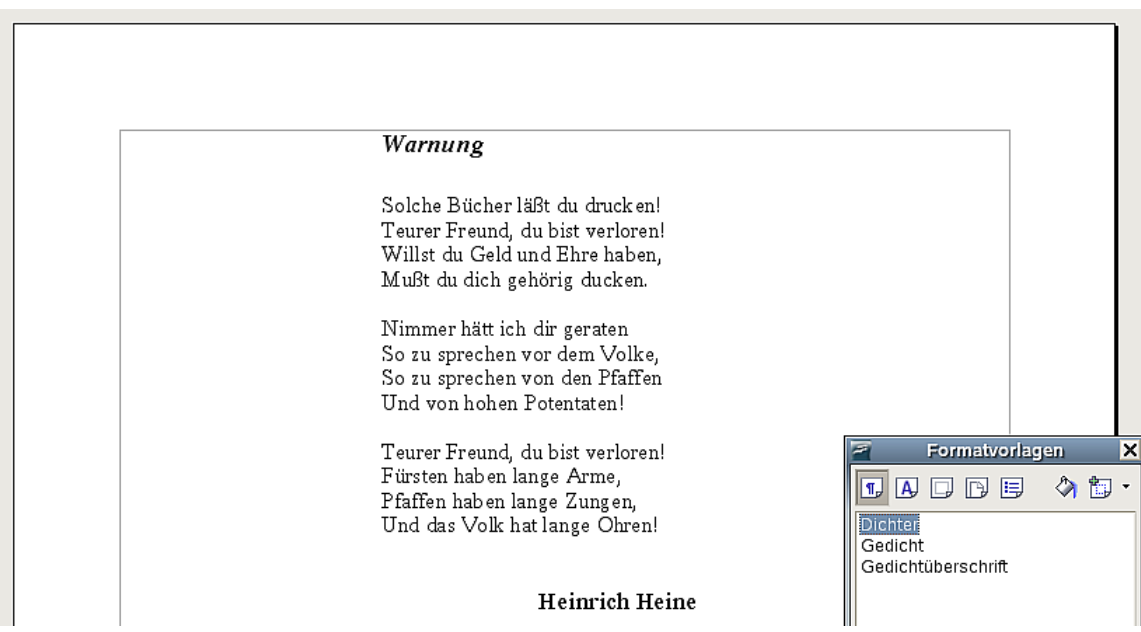

<span id="page-15-1"></span>Abbildung 17: Ergebnis mit den drei eigenen Formatvorlagen.

### **Tipps und Tricks**

Sie können das Fenster "Formatvorlagen" so einstellen, dass es nur Ihre eigenen Formatvorlagen anzeigt. Klicken Sie dazu auf das Menü am unteren Rand des Fens-ters "Formatvorlagen" und wählen Sie "Benutzervorlagen". Wie in [Abbildung 18](#page-16-0) dargestellt, werden jetzt nur noch die Formatvorlagen Dichter, Gedicht und Gedichtüberschrift angezeigt.

<span id="page-16-0"></span>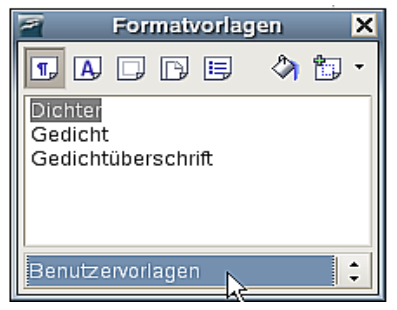

Abbildung 18: Nur eigene Formatvorlagen anzeigen.

<span id="page-16-2"></span>Wenn Sie diese Formatierungen in Zukunft in anderen Texten wieder verwenden wollen, können Sie sie speichern. Wahlen Sie **Datei > Dokumentvorlage > Speichern** und speichern Sie die Vorlage beispielsweise mit dem Namen "Gedicht" unter "Meine Vorlagen."

Sie können Ihre eigenen Formatvorlagen laden, indem Sie im Formatvorlagenfenster auf die Schaltfläche ganz rechts klicken und "Vorlagen laden" wählen. Natürlich können Sie auch Vorlagen aus anderen Dokumenten verwenden, Genaueres dazu finden Sie im Kapitel [Formatvorlagen aus anderen Texten übernehmen](#page-29-0) auf Seite [26.](#page-29-0)

### **Seitenvorlagen und Seitenzahlen verwenden**

Was Absatzvorlagen für Absätze bedeuten, verkörpern Seitenvorlagen für Seiten. Genauso, wie Sie mit Absatzvorlagen Eigenschaften von Absätzen (Schriftgröße, -farbe, etc.) festlegen können, können Sie mit Seitenvorlagen Eigenschaften von Seiten (Ränder, Seitengröße, etc.) definieren .

#### **Eine Situation aus dem Alltag**

Christian ist Anwalt in Hamburg. In seinen Briefen trägt die erste Seite den Briefkopf und nachfolgende Seiten geben lediglich den Adressaten, das Datum und die Seitennummer an. Das erreicht Christian, indem er Seitenvorlagen verwendet. Er benutzt Seitenvorlagen auch, um die benötigten Ränder für deutsche Gerichte einzuhalten.

Die Seitenvorlage der aktuellen Seite wird in der Statusleiste angezeigt [\(Abbildung](#page-16-1) [19\)](#page-16-1).

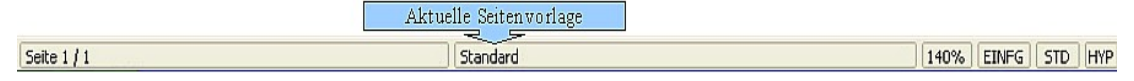

<span id="page-16-1"></span>Abbildung 19: Die aktuelle Seitenvorlage wird in der Statusleiste angezeigt.

Um die Eigenschaften der verwendeten Seitenvorlage anzuzeigen, öffnen Sie das Fenster "Formatvorlagen" (F11) und klicken Sie auf den Knopf **Seitenvorlagen** ...

<span id="page-17-1"></span>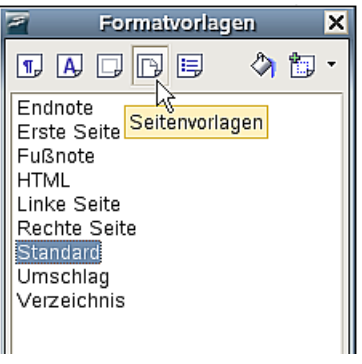

Abbildung 20: Seitenvorlagen wählen.

Klicken Sie mit der rechten Maustaste auf die momentan verwendete Seitenvorlage [\(Abbildung 20\)](#page-17-1) und wählen Sie **Ändern**. Das sich dabei öffnende Fenster ist in [Abbil](#page-17-0)[dung](#page-17-0) 21 dargestellt.

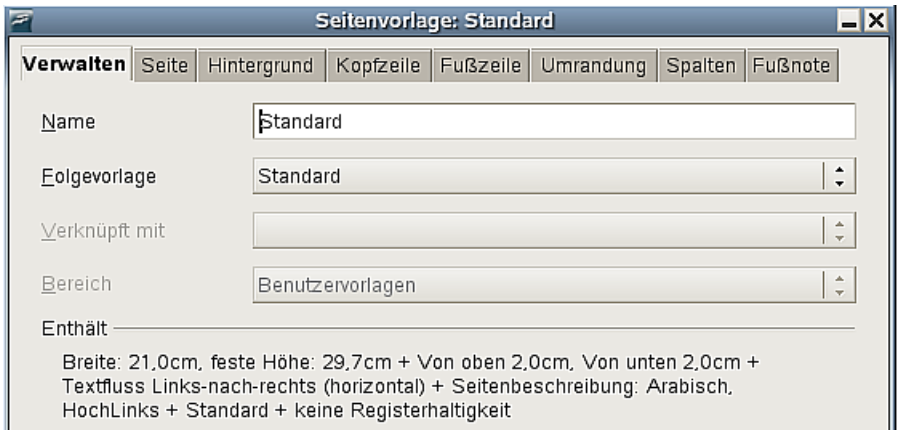

<span id="page-17-0"></span>Abbildung 21. Seiteneigenschaften..

### **Gespiegelte Ränder für gegenüberliegende Seiten**

Sie können "gespiegelte" Ränder für gegenüberliegende Seiten innerhalb einer Seitenvorlage erstellen. Allerdings können stark unterschiedlich zu formatierende Seiten das Erstellen von eigenen Seitenvorlagen erforderlich machen. Das wird im Kapitel 4 des Writer-Handbuchs, "Seiten formatieren", näher besprochen.

Um "gespiegelte" gegenüberliegende Seiten zu erstellen, gehen Sie auf die Registerkarte Seite der Seitenvorlage-Dialogbox. Wählen Sie **Gespiegelt** für das Seitenlayout in den Layouteinstellungen und legen Sie die inneren und äußeren Ränder im Abschnitt Ränder fest.

### **Seitennummern**

Viele Leute entdecken Seitenvorlagen erst, wenn sie Seiten nummerieren wollen. Das in OpenOffice.org enthaltene System für Seitennummerierungen ist sehr vielfältig und leistungsfähig, doch um es vollständig nutzen zu können, müssen Sie sich mit den Seitenvorlagen vertraut machen.

### **Vorbereitung: Felder**

OpenOffice.org verwendet sogenannte Felder zur Verwaltung von Seitennummern. Um ein Seitennummernfeld einzufügen, wählen Sie **Einfügen > Feldbefehl > Seitennummer**. Die Seitennummer erscheint grau hinterlegt.

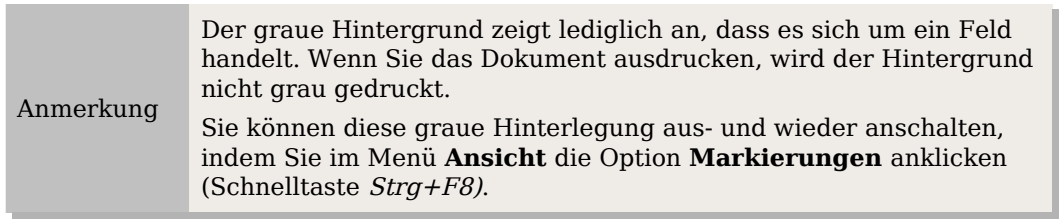

Das Seitennummernfeld zeigt stets die Nummer der aktuellen Seite an. Falls Sie statt einer Nummer den Text "Seitennummer" sehen, drücken Sie Strg+F9. Damit schalten Sie zwischen zwei Zuständen von OpenOffice.org um: Der Anzeige von Feldnamen (d.h. einer Beschreibung, worum es in einem Feld geht) oder von Feldinhalten (in diesem Fall also die Seitenzahl).

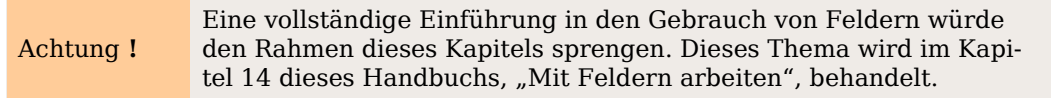

#### <span id="page-18-2"></span>**Eine Kopfzeile einfügen**

In OpenOffice.org werden Kopfzeilen in Seitenvorlagen definiert.

- 1) Öffnen Sie das Fenster "Seitenvorlagen" (Klicken Sie mit der rechten Maustaste auf die aktuelle Seitenvorlage und wählen Sie **Ändern**).
- 2) Wählen Sie die Registerkarte Kopfzeile.
- 3) Wählen Sie die Option Kopfzeile einschalten und klicken Sie auf **OK** (siehe [Ab](#page-18-1)[bildung 22\)](#page-18-1).

<span id="page-18-1"></span>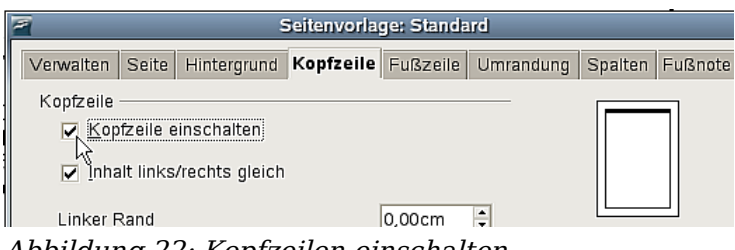

Abbildung 22: Kopfzeilen einschalten.

Jetzt sollten Sie die Kopfzeile der aktuellen Seite wie in [Abbildung 23](#page-18-0) sehen können.

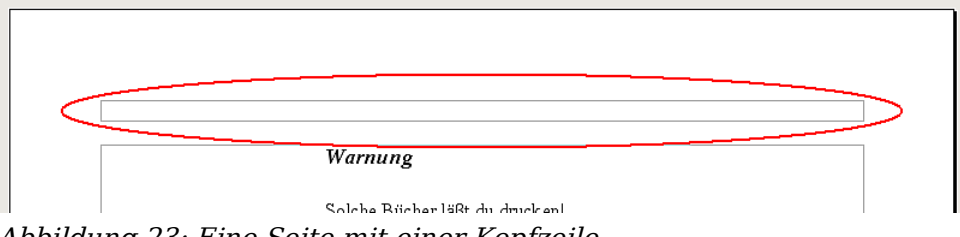

<span id="page-18-0"></span>Abbildung 23: Eine Seite mit einer Kopfzeile.

#### **Was ist das Besondere an Kopfzeilen?**

Der Text in der Kopfzeile erscheint auf allen Seiten, die diese Seitenvorlage verwenden. Dies ermöglicht eine komfortable Nummerierung von Seiten.

TIPP

Sie können eine Kopfzeile auch über das Menü "Einfügen" erzeugen: **Einfügen > Kopfzeile > [Seitenvorlage]**. Ebenso für Fußzeilen: **Einfügen > Fußzeile > [Seitenvorlage]**.

#### **Einfache Seitennummerierung**

Im einfachsten Fall steht die Seitennummer ohne weitere Angaben oben auf jeder Seite. Um dies zu erreichen, setzen Sie die Einfügemarke in die Kopfzeile. Anschließend wählen Sie **Einfügen > Feldbefehl > Seitennummer** [\(Abbildung 24\)](#page-19-1).

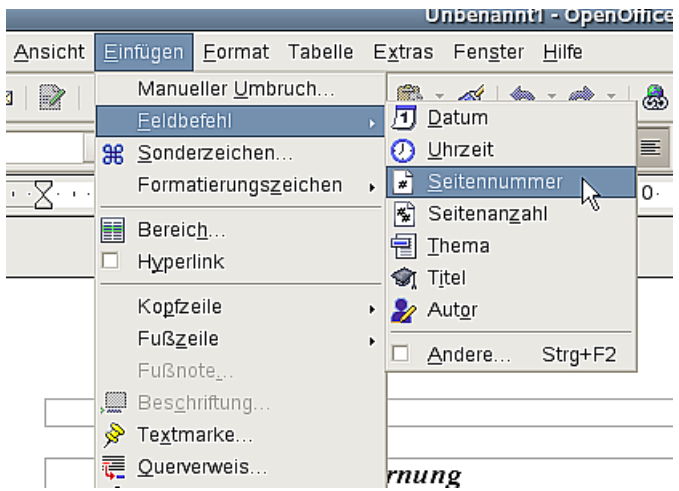

Abbildung 24: Die Seitennummer wird in die Kopfzeile eingefügt.

<span id="page-19-1"></span>Geschafft! Jetzt erscheint auf jeder Seite die richtige Seitennummer.

#### **In einen Kontext eingebettete Seitennummerierungen**

Es gibt viele verschiedene Möglichkeiten für Seitennummerierungen, die Sie ohne weiteres Wissen über Seitenvorlagen anwenden können. Beispielsweise können Sie zusätzlich zur aktuellen Seitenzahl noch die Anzahl der Seiten des Dokuments einfügen, sodass in der Kopfzeile etwa "Seite 2 von 7" steht. Wählen Sie dazu **Einfügen > Feldbefehl > Seitenanzahl**.

[Abbildung 25](#page-19-0) zeigt ein Beispiel für eine Seitennummerierung mit Kontext.

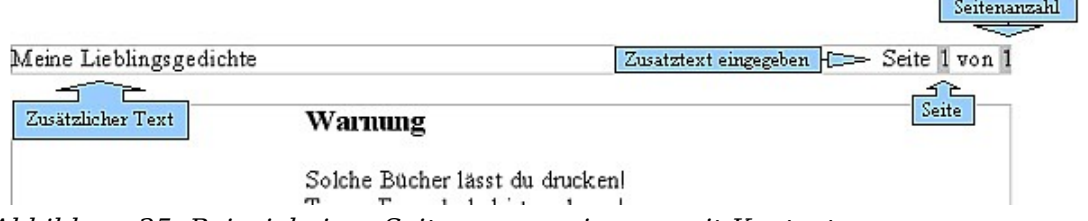

<span id="page-19-0"></span>Abbildung 25: Beispiel einer Seitennummerierung mit Kontext.

Natürlich können Sie die Seitennummer auch in die Fußzeile schreiben. Wie Sie die Seitennummer bei ungeraden und geraden Buchseiten an den gegenüberliegenden Rändern positionieren können, erfahren Sie im nächsten Abschnitt.

### **Die Option "Folgevorlage"**

Sie sind der Option "Folgevorlage" bereits im Zusammenhang mit Absatzvorlagen begegnet. Diese Funktion ist besonders bei Seitenvorlagen bedeutend.

#### **Zwei abwechselnde Seitenvorlagen erstellen**

Die Option "Folgevorlage" wird wahrscheinlich am häufigsten verwendet, wenn sich zwei Seitenvorlagen abwechseln sollen. Wenn Sie zum Beispiel ein Buch schreiben, möchten Sie vielleicht die folgenden Einstellungen verwenden:

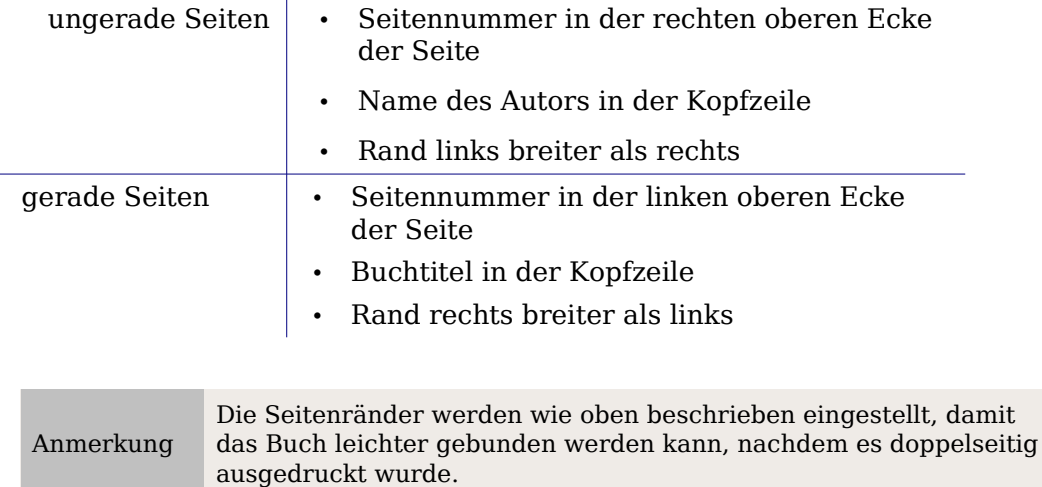

OpenOffice.org stellt bereits die zwei Seitenvorlagen Linke Seite und Rechte Seite zur Verfügung. Stellen sie zunächst ein, dass nach der Seitenvorlage Rechte Seite die Vorlage Linke Seite und umgekehrt kommen soll.

1) Öffnen Sie vom Fenster "Formatvorlagen" aus das Einstellungsfenster für die Seitenvorlage Rechte Seite [\(Abbildung 26\)](#page-20-0).

<span id="page-20-0"></span>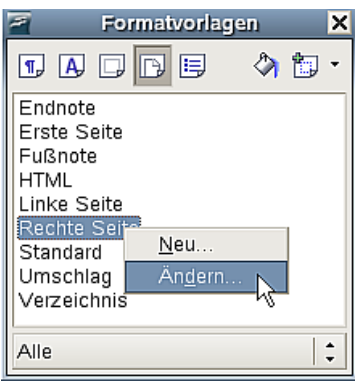

Abbildung 26: Klicken Sie mit der rechten Maustaste auf "Rechte Seite" und wählen Sie "Ändern".

- 2) Gehen Sie auf die Registerkarte Verwalten und setzen Sie **Folgevorlage** auf Linke Seite [\(Abbildung 27\)](#page-21-0). Das bedeutet, dass nach einer als Rechte Seite ausgezeichneten Seite nach einem Seitenumbruch die Seitenvorlage zu Linke Seite wechselt.
- 3) Klicken Sie auf **OK**.

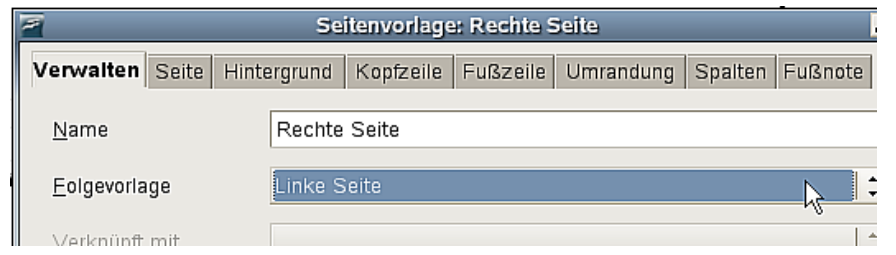

<span id="page-21-0"></span>Abbildung 27: Setzen Sie die "Folgevorlage" auf "Linke Seite".

4) Stellen Sie in gleicher Weise ein, dass in der Vorlage Linke Seite als Folgevorlage eine Rechte Seite erscheint.

Verwenden Sie jetzt für die erste Seite Ihres Dokuments die Seitenvorlage Rechte Seite. Sie werden bemerken, dass sich die Seitenvorlagen Linke Seite und Rechte Seite abwechseln. Der Name der aktuellen Seitenvorlage wird in der Statusleiste angezeigt (siehe [Abbildung 19](#page-16-1) auf Seite [13\)](#page-16-1). [Abbildung 28](#page-21-1) stellt die Übergänge zwischen den Seitenvorlagen Rechte Seite und Linke Seite dar.

<span id="page-21-1"></span>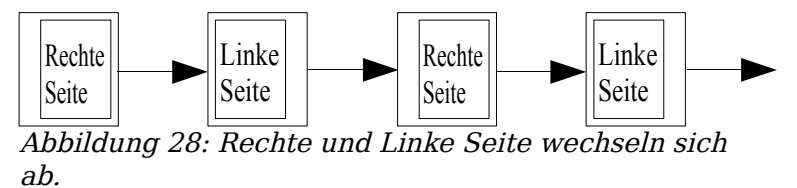

Jetzt können Sie die Einstellungen für die Seitenvorlagen Rechte Seite und Linke Seite vornehmen. Verwenden Sie die folgende Konfiguration für die Seitenvorlage Rechte Seite:

- Fügen Sie zuerst Ihren Namen in der Kopfzeile ein (siehe Abschnitt [Eine Kopf](#page-18-2)[zeile einfügen](#page-18-2) auf Seite [15\)](#page-18-2).
- Je nach Länge Ihres Namens müssen Sie jetzt ein- oder zweimal die Tabulatortaste betätigen, um den nachfolgenden Text in der Kopfzeile am rechten Rand auszurichten.
- Fügen Sie nun die Seitennummer ein, indem Sie **Einfügen > Feldbefehl > Seitennummer** wählen. Die Seitennummer sollte sich in der rechten oberen Ecke der Seite befinden.
- Die Einstellungen für die Seitenränder erreichen Sie über die Registerkarte **Seite**.
- Zum Einstellen der Seitenränder klicken Sie im Fenster "Formatvorlagen" mit der rechten Maustaste auf den Eintrag "Rechte Seite" und wählen **Ändern**. Setzen Sie auf der Registerkarte **Seite** den **linken** Rand auf 4 cm (Vergleiche [Abbildung 29\)](#page-22-0).

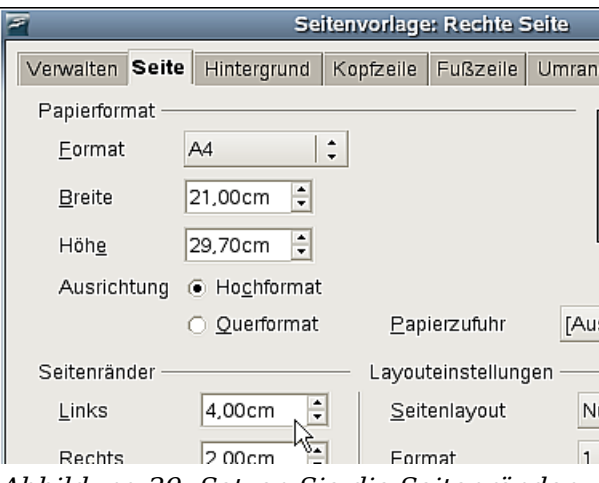

<span id="page-22-0"></span>Abbildung 29: Setzen Sie die Seitenränder auf der Registerkarte "Seite".

In gleicher Weise können Sie die Eigenschaften für Linke Seite einstellen.

- Fügen Sie die Seitennummer links in der Kopfzeile ein und verwenden Sie die Tabulatortaste, um den Buchtitel rechts in der Kopfzeile einzufügen.
- Setzen Sie hier analog den **rechten** Seitenrand auf 4 cm.

#### **Ein Deckblatt erzeugen**

Wenn das Dokument mit einem Deckblatt beginnen soll, wird die Einrichtung geringfügig aufwändiger. Ein Deckblatt unterscheidet sich in folgender Weise vom übrigen Dokument:

• Es verfügt über keine Kopfzeile oder Seitennummer. Der linke und rechte Rand soll gleich breit sein. Wir können für das Deckblatt die Seitenvorlage Erste Seite verwenden, die mit OpenOffice.org mitgeliefert wird. Es wird dem Leser als Übung überlassen, die Überschrift und die Seitenränder einzustellen. Die Schwierigkeit liegt darin, dieses Deckblatt mit den sich abwechselnden Seitenvorlagen (Linke Seite und Rechte Seite) in Einklang zu bringen. Der eigentliche Trick jedoch besteht darin, die Eigenschaft **Folgevorlage** von Erste Seite zu setzen.

Kurz ausgedrückt:

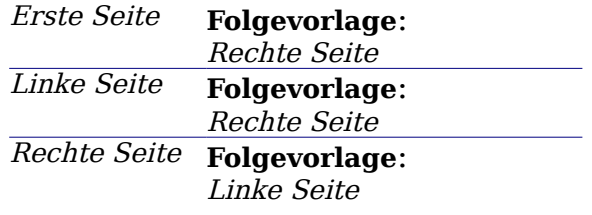

Diese Abfolge ist in [Abbildung 30](#page-23-0) noch einmal als Verlaufsdiagramm dargestellt.

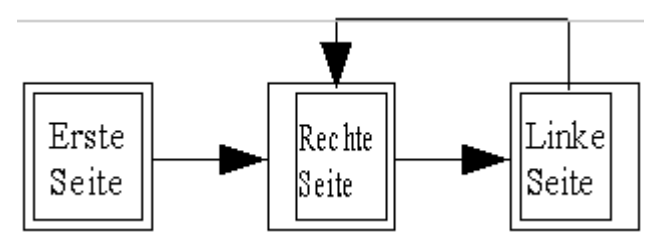

<span id="page-23-0"></span>Abbildung 30: Abfolge der Seitenvorlagen

### **Manuelle Seitenumbrüche**

Im vorangegangenen Abschnitt wurde die Option **Folgevorlage** besprochen. Diese Funktion reicht für Dokumente mit unkomplizierter Nummerierung vollkommen aus (zum Beispiel für Berichte, Briefköpfe und kleine Bücher). Doch für kompliziertere Vorhaben brauchen Sie mehr direkten Einfluss auf die Seitenvorlagen. Diesen erreichen Sie mit manuellen Seitenumbrüchen.

Die Grundidee ist einfach: Sie beenden eine automatische Abfolge von Seitenvorlagen und beginnen mit einer neuen Abfolge.

Um einen manuellen Seitenumbruch einzufügen, wählen Sie **Einfügen > Manueller Umbruch** und markieren die Option Seitenumbruch. In diesem Abschnitt werden drei Fälle behandelt, in denen manuelle Seitenumbrüche Anwendung finden.

#### **Beispiel: Kapitel**

Sie schreiben ein Buch, das in Kapitel unterteilt ist. Jedes Kapitel beginnt mit einer Seitenvorlage, die Neues Kapitel genannt wird. Die nachfolgenden Seiten wechseln sich zwischen Rechte Seite und Linke Seite ab. Am Ende des Kapitels kommt wieder die Seitenvorlage Neues Kapitel für das nächste Kapitel.

OpenOffice.org verfügt nicht über eine Seitenvorlage Neues Kapitel. Deshalb müssen Sie diese selbst erstellen (siehe [Eigene Formatvorlagen erstellen](#page-11-3) auf Seite [8\)](#page-11-2). Nehmen wir an, Sie haben bereits Seitenvorlagen mit folgenden Einstellungen erstellt:

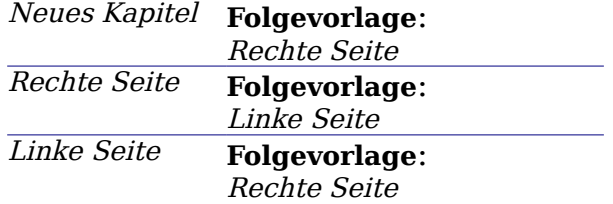

Diese Abfolge ist die gleiche wie in [Abbildung 30,](#page-23-0) nur dass "Erste Seite" durch "Neues Kapitel" ersetzt wird.

An einer bestimmten Stelle möchten Sie mit einem neuen Kapitel beginnen. Führen Sie dazu Folgendes durch:

- 1) Setzen Sie die Einfügemarke (Cursor) an das Ende des (letzten) Kapitels.
- 2) Wählen Sie **Einfügen > Manueller Umbruch**.
- 3) Wählen Sie Seitenumbruch und im Menü Vorlage wählen Sie Neues Kapitel.

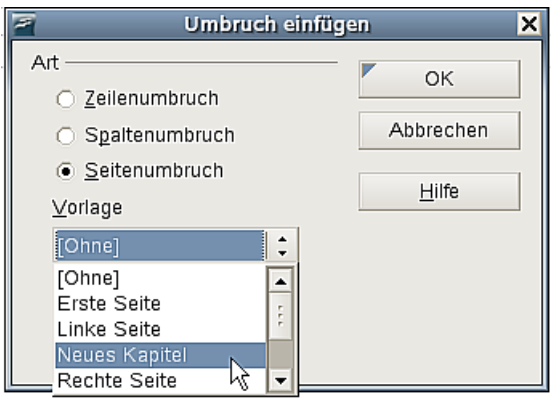

Abbildung 31: Wählen Sie Seitenumbruch und die Seitenvorlage Neues Kapitel.

[Abbildung 32](#page-24-0) stellt die Abfolge der Seitenvorlagen bei der Verwendung von manuellen Seitenumbrüchen dar.

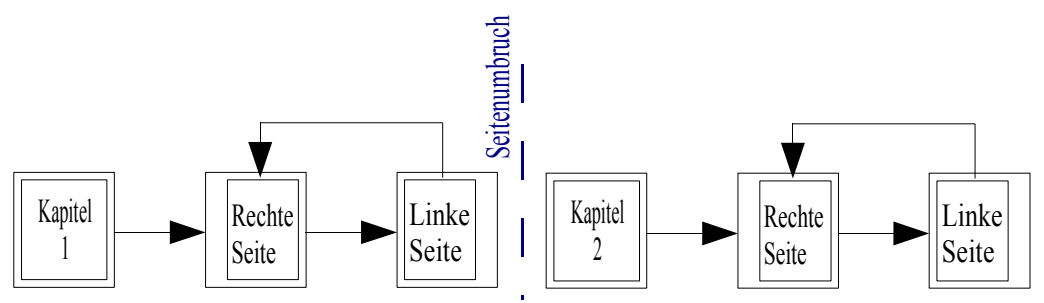

<span id="page-24-0"></span>Abbildung 32: Abfolge der Seitenvorlagen bei der Verwendung von manuellen Seitenumbrüchen

#### **Beispiel: Eine Seite mit speziellen Formatierungen einfügen**

Vielleicht müssen Sie manchmal eine Seite mit speziellen Formatierungen einfügen. Beispielsweise eine Seite im Querformat oder eine Seite mit mehr Spalten als sonst. Dies können Sie auch mit manuellen Seitenumbrüchen erreichen. Nehmen wir an, dass der aktuellen Seite die Seitenvorlage Rechte Seite zugewiesen wurde.

- 1) Wählen Sie **Einfügen> Manueller Umbruch**.
- 2) Wählen Sie die Seitenvorlage (beispielsweise Spezialseite). Diese Seite nimmt den Platz ein, der normalerweise von einer Seite vom Typ Linke Seite belegt worden wäre.
- 3) Geben Sie den Inhalt dieser Spezialseite ein. Fügen Sie jetzt einen weiteren Seitenumbruch ein.
- 4) Ordnen Sie dieser Seite wieder die Seitenvorlage Rechte Seite zu. Die Abfolge der Seiten wird wie gewohnt fortgesetzt, nur dass eine Linke Seite durch eine Seite mit einer anderen Seitenvorlage ersetzt wurde.

Diese Abfolge ist in Abbildung [33](#page-25-0) dargestellt.

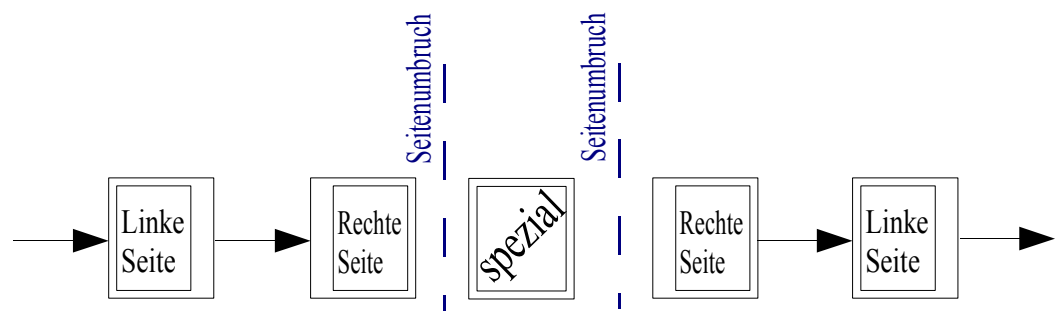

<span id="page-25-0"></span>Abbildung 33: Eine Seite mit speziellen Formatierungen einfügen.

#### **Beispiel: Seitennummerierung nach einem Vorwort neu beginnen**

Manchmal soll die Seitennummer zurück auf 1 gesetzt werden. Ein typisches Beispiel dafür ist das Vorwort eines Buches. Bei einem Vorwort möchte man normalerweise Folgendes erreichen:

- Die Seitennummern werden in kleinen römischen Zahlen dargestellt (i, ii, iii, iv, …).
- Nach dem Vorwort beginnt das Dokument mit einer rechten Seite.
- Die Seitennummer beginnt wieder von 1 und erscheint jetzt in arabischen Zahlen (1, 2, 3, 4, …).

Um die Seitennummer zurücksetzen zu können, müssen Sie manuelle Seitenumbrüche verwenden.

Nehmen wir an, für das Vorwort wird eine selbst definierte Seitenvorlage namens Vorwort verwendet . Nach dem Vorwort kommt die Seitenvorlage Rechte Seite, und dann wechseln sich die zwei Seitenvorlagen Rechte Seite und Linke Seite ab.

Wir kümmern uns zunächst um die Seitenvorlage Vorwort:

- 1) Öffnen Sie das Fenster zum Erstellen einer neuen Seitenvorlage. Klicken Sie dazu mit der rechten Maustaste auf die Seitenvorlage Standard und wählen Sie "Neu".
- 2) Setzen Sie die Folgevorlage von Vorwort auf Vorwort selbst, da sich ein Vorwort über mehrere Seiten erstrecken kann.
- 3) Aktivieren Sie in der Registerkarte Fußzeile die Option "Fußzeile einschalten".
- 4) In der Registerkarte Seite können Sie unter "Layouteinstellungen" die Art der Seitennummerierung einstellen. Wählen Sie das Format "i, ii, iii, ..." (siehe [Ab](#page-26-1)[bildung 34\)](#page-26-1).
- 5) Bestätigen Sie mit **OK** und fügen Sie in der Fußzeile die Seitennummer ein, indem Sie **Einfügen > Feldbefehl > Seitennummer** wählen.

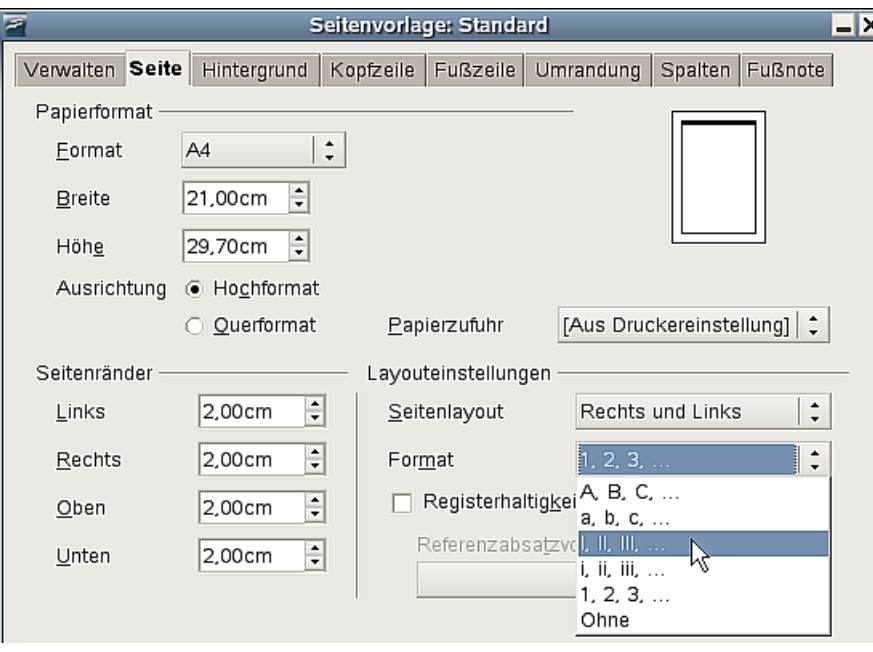

<span id="page-26-1"></span>Abbildung 34: Römische Zahlen zur Seitennummerierung verwenden.

Nachdem Sie das Vorwort geschrieben haben, gehen Sie wie folgt vor, um die Seitennummerierung neu zu beginnen.

- 1) Setzen Sie die Einfügemarke (Cursor) ganz an das Ende des Vorwort-Textes.
- 2) Wählen Sie **Einfügen > Manueller Umbruch**.
- 3) Wählen Sie Seitenumbruch und die Vorlage Rechte Seite.
- 4) Aktivieren Sie die Option Seitennummer ändern und setzen Sie den neuen Wert auf  $.1$ ".

Diese Einstellungen sind in [Abbildung 35](#page-26-0) dargestellt.

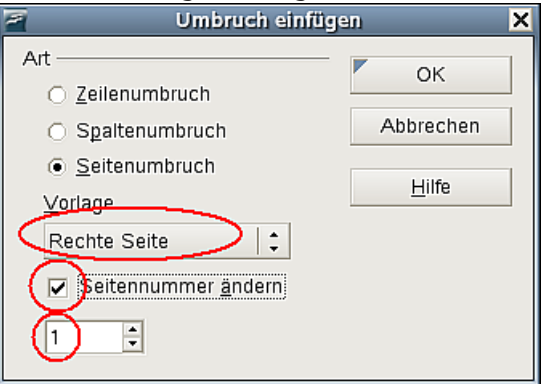

<span id="page-26-0"></span>Abbildung 35: Setzen Sie die neue Seitennummer auf "1" und die Seitenvorlage auf "Rechte Seite".

### Anmerkung

Sie können nicht einer linken Seite eine ungerade Seitennummer oder einer rechten Seite eine gerade Seitennummer zuweisen. OpenOffice.org hält sich an die Konvention, dass ungerade Seitennummern auf rechten und gerade auf linken Seiten stehen.

Die Änderung der Seitennummer ist auch in der Statusleiste zu sehen. Im Abschnitt Seite in der Statusleiste steht nun sowohl die absolute Seitennummer (vom Anfang des Dokuments gezählt), als auch die Seitennummer, wie Sie in der Fußzeile der Seite steht [\(Abbildung 36\)](#page-27-0).

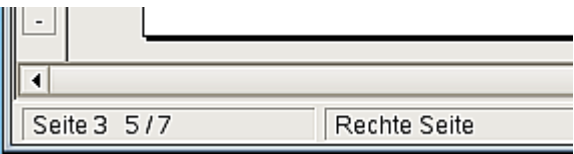

<span id="page-27-0"></span>Abbildung 36: Seitennummer in der Statusleiste.

### **Zeichenvorlagen verwenden**

Ebenso wie Absatzvorlagen beschreiben auch Zeichenvorlagen Texteigenschaften wie Schriftart, -stil oder -größe. Sie werden jedoch für Textabschnitte verwendet, die kleiner als ein Absatz sind. Beispielsweise können Sie die Zeichenvorlage Betont verwenden, um ein Wort hervorzuheben.

### **Welche Vorteile bringen Zeichenvorlagen?**

Oft fragen sich OpenOffice.org-Anwender, warum sie Zeichenvorlagen verwenden sollten, statt einfach den Fett- oder Kursivknopf zu drücken. Die folgende Situation zeigt den Vorteil von Zeichenvorlagen:

> Petra ist Autorin technischer Dokumentationen. Sie lernte Zeichenvorlagen zu schätzen, nachdem ihr Verleger ihr sagte, dass in ihrem 200 Seiten starken Buch Menüeinträge nicht fett dargestellt werden sollen. Petra hatte keine Zeichenvorlagen verwendet und musste alle 200 Seiten per Hand nachbearbeiten.

> Das war das letzte Mal, dass Petra auf Zeichenvorlagen verzichtete.

Bei Zeichenvorlagen können Sie nicht so viele Einstellungen vornehmen wie bei Seitenvorlagen. Sie haben aber andere Vorteile:

- Änderungen in der Formatierung. Wie in Petras Geschichte dargestellt, kann es wichtig sein, die Formatierung in einem gesamten (großen) Dokument zu ändern. Zeichenvorlagen ermöglichen dies.
	- Konsistenz. Mit Zeichenvorlagen können Sie leichter sicherstellen, dass Formatierungsrichtlinien konsistent eingehalten werden.

• Konzentration auf den Inhalt "Soll ich Tastenkürzel fett darstellen? Was ist mit Menüeinträgen?" Ein Autor sollte sich die Antworten auf diese Fragen nicht merken müssen. Formatierungsdetails halten Sie vom echten Inhalt ihrer Arbeit ab. Eine sinnvoll benannte Zeichenvorlage (wie zum Beispiel Tastenkürzel oder Menüeintrag) nimmt Ihnen diese Last ab.

Andere Verwendungszwecke von Zeichenvorlagen werden an anderer Stelle in dieser Anleitung beschrieben. Zu diesen Verwendungszwecken gehören beispielsweise Internetlinks oder die Möglichkeit, Absatz-, Seiten- oder Aufzählungsnummern größer als den umgebenden Text zu schreiben.

### **Zeichenvorlagen verwenden**

Öffnen Sie das Formatvorlagenfenster (drücken Sie F11) und klicken Sie auf den Knopf für Zeichenvorlagen **...** Die Liste der verfügbaren Zeichenvorlagen wird angezeigt. Um eine Zeichenvorlage anzuwenden, gehen Sie wie folgt vor:

- 1) Setzen Sie den Cursor in das Wort oder markieren Sie den Textabschnitt, auf das, bzw. den Sie die Zeichenvorlage anwenden möchten.
- 2) Klicken Sie doppelt auf die zugehörige Zeichenvorlage im Formatvorlagenfenster.

#### **Zeichenvorlagen aufheben**

Wenn Sie die Formatierung eines Wortes oder Textabschnitts entfernen möchten, sollten Sie dies niemals durch manuelles Aufheben der Formatierungseigenschaften versuchen, etwa durch Deaktivieren der aktiven "Fett"-Schaltfläche. Dies führt dazu, dass die Zeichenvorlage dem Textabschnitt zwar immer noch zugeordnet ist, dies aber gar nicht oder nur noch schwer zu erkennen ist. Wenn Sie später einmal die Eigenschaften der Zeichenvorlage ändern, wird sich das auch wieder auf diesen Textabschnitt auswirken, an den Sie dann gar nicht mehr denken.

Verwenden Sie stattdessen eine der folgenden Möglichkeiten, um eine Zeichenvorlage aufzuheben:

Setzen Sie den Cursor in das Wort oder markieren Sie den Textabschnitt, nun

- klicken Sie mit der rechten Maustaste darauf und wählen **Standardformatierung**, oder,
- wenn das Formatvorlagenfenster geöffnet ist, klicken Sie doppelt auf die Zeichenvorlage Standard, oder
- benutzen Sie die Tastenkombination Strg+Hochstelltaste+Leertaste (das ist die schnellste Methode).

TIPP

Mit der ersten und letzten Methode können Sie auch manuelle (harte) Formatierungen entfernen.

#### **Umstellung eines Dokuments auf Zeichenvorlagen**

Anwender, die Text gewohnheitsmäßig manuell formatieren, brauchen für Zeichenvorlagen einige Eingewöhnungszeit. Es folgen einige Vorschläge, wie man sich die Umstellung auf Zeichenvorlagen vereinfachen kann:

• Mischen Sie niemals Zeichenvorlagen und manuelle Formatierung. Manuelle Formatierungen überschreiben die Eigenschaften der Zeichenvorlagen. Wenn Sie beides im gleichen Textabschnitt kombinieren, verlieren Sie möglicherweise Stunden um herauszufinden, warum die Zeichenvorlage nicht funktioniert.

- Mit **Rechtsklick > Standard** (oder Strg+Hochstelltaste+Leertaste ) werden alle Formatierungen entfernt (sowohl manuelle, als auch Zeichenvorlagen).
- Lassen Sie das Formatvorlagenfenster offen, um Zeichenvorlagen einfach zu erreichen. Sie können dieses Fenster auch am Bildschirmrand andocken.
- Versuchen Sie, die Zeichenvorlagen konsequent zu benutzen, erstellen Sie sich Ihre "Lieblingszeichenvorlagen".

### <span id="page-29-0"></span>**Formatvorlagen aus anderen Texten übernehmen**

Stellen Sie sich vor, Sie haben mithilfe von Formatvorlagen ein Buch geschrieben und möchten nun ein zweites Buch mithilfe derselben Vorlagen erstellen. Oder Sie sind Lehramtsanwärterin und möchten gerne die Formatierungen eines Unterrichtsentwurfs in einem anderen Entwurf auch benutzen. Oder Sie arbeiten in einer Firma und stellen fest, dass ein Kollege in seinen Dokumenten sehr schöne und deutliche formatierungen verwendet.

In diesen Fällen wäre es sehr unpraktisch, wenn Sie die benutzten Vorlage alle (weider) neu erstellen müssten. In einem solchen Fall können Sie einfach die Formatvorlagen eines anderen Textes in Ihr neues Dokument übertragen. Gehen Sie dazu wie folgt vor:

Öffnen Sie das Formatvorlagenfenster (F11).

Klicken Sie auf den Pfeil neben der Schaltfläche  $\Box$ 

Wählen Sie **Vorlagen laden ...**

Im nun erscheinenden Fenster [\(Abbildung 37\)](#page-29-1) können Sie zum einen zuvor gespeicherte eigene Formatvorlagen aus Dokumentvorlagen auswählen (siehe Seite [13\)](#page-16-2), die Sie früher schon gespeichert haben, oder aber – und darum ging es in diesem Fall – über die Schaltfläche "Aus Datei" diejenige Datei auswählen, deren Vorlagen Sie übernehmen wollen.

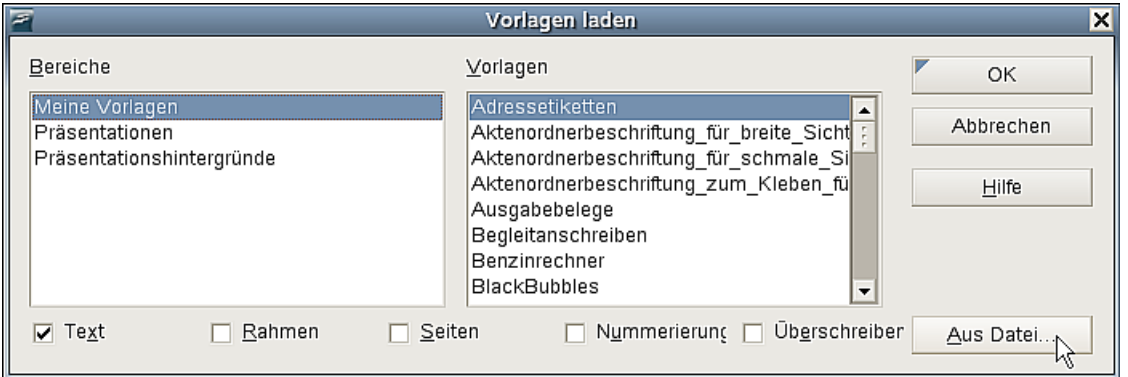

<span id="page-29-1"></span>Abbildung 37: Das Fenster "Vorlagen laden"

Sie können sich dabei auch noch aussuchen, ob dabei nur Textvorlagen (also Absatzund Zeichenvorlagen) übernommen werden sollen, oder auch Rahmen-, Seitenund/oder Nummerierungsvorlagen. Darüber hinaus können Sie noch anhaken, ob vorhandene Vorlagen mit demselben Namen überschrieben werden sollen oder nicht.